## **Registering for Sessions in Truenorthlogic for Exchange Credits**

- 1. Open a browser and go to hcs.truenorthlogic.com
- 2. Enter your username and password. The username and password will be the same credentials you use to login to your computer.
- 3. To find professional learning opportunities, click on the *Search Learning Opportunities* tab.

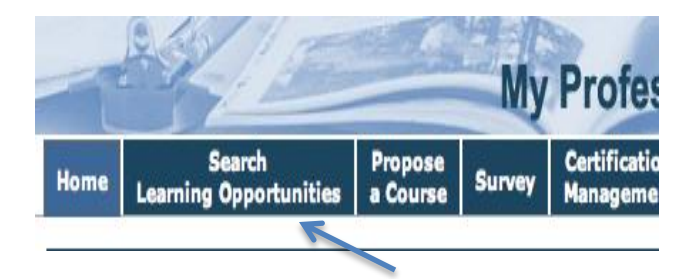

- 4. You will be able to enter any search criteria to find courses within the system or click the *List All* button to browse the entire catalog.
- 5. Once you find the desired course, click on the course title to get additional information about the course and to register.

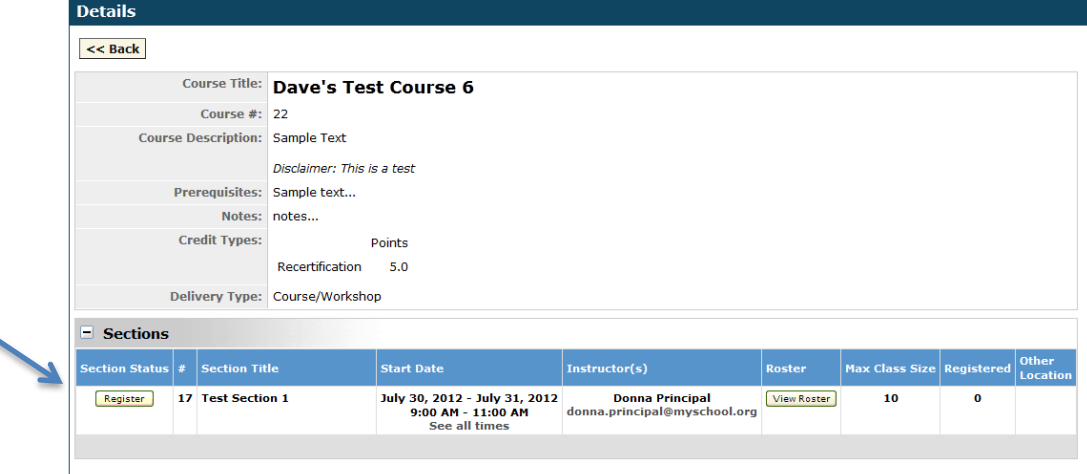

6. Once you select register, you will confirm the registration by selecting *Next*.

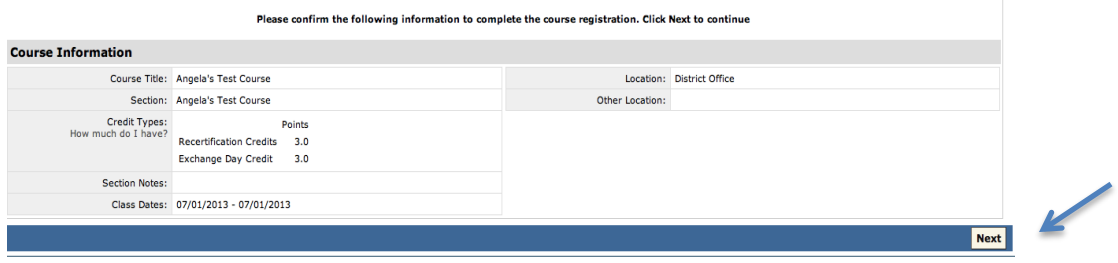

7. You will then be prompted to select *Credit Type* if there are two credit type options for the session. Select Exchange Day Credit to enroll in the session to earn hours towards an exchange day. This step will complete the registration process. \*Please note that only sessions occurring during off contract hours will have the Exchange Day Credit option.

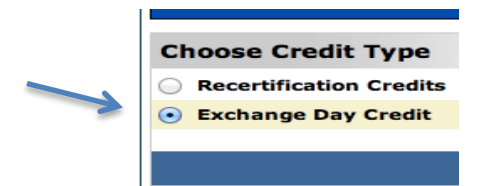